$($ 

(INEEL)

0 7 16 9 9 2

報告日期 90 11 2

## (LOCA,Loss Of Coolant Accident) RELAP5-3D RELAP5-3DK/INER LOCA (INEEL,Idaho National Engineering and Environmental Laboratory) RELAP5-3D

整理蒐集。目前更推出最新個人電腦版之程式,符合程式 PC

(GUI, Graphical User Interface) LOCA

**INEEL** 

 $(1)$ 

性模式至 PC 環境,進行各模式之個別校驗分析,並與工作站

 $(2)$  PC

 $(3)$  GUI (RCS, Revision Control System)

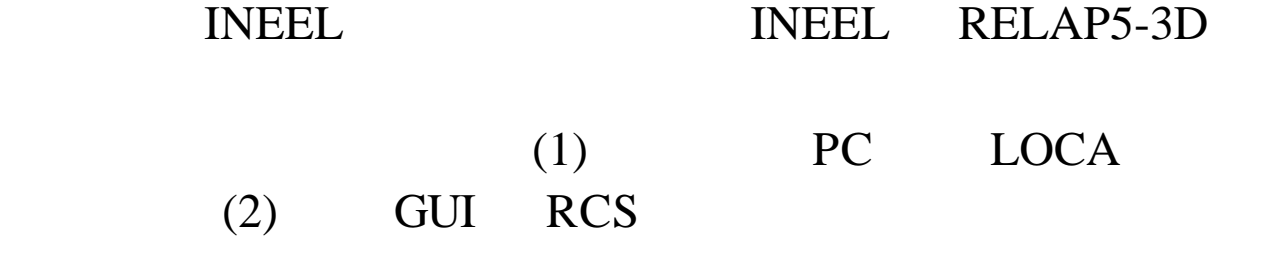

 $\blacksquare$  . The neutral contract of the set of the set of the set of the set of the set of the set of the set of the set of the set of the set of the set of the set of the set of the set of the set of the set of the set of t  $\sim$  4 , which is a set of the contract of the contract of the contract  $15$  $\sim$  18  $\sim$  18  $\sim$   $\sim$  20  $\sim$  20  $\sim$ 

#### INEEL,

## RELAP5-3D PC

# 10CFR50.46 Appendix K

## $(1)$  PC

 $3D$ 

## $(RELAP5-$

沖放熱傳現象  $\bullet$ 

沖放熱流現象

- 
- $\bullet$
- $\mathcal{L}(\mathcal{L}(\math$

 $\bullet$ 

 $\bullet$ 

•  $\bullet$ 

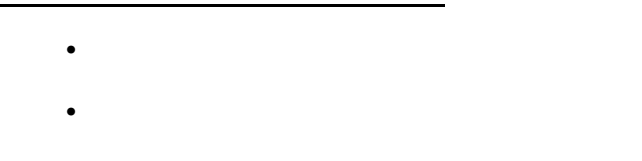

- 鋯水反應保守計算模式 •  $\bullet$
- 

## $(3)$  INEEL

 $\mathcal{A}$ 

 $(4)$ 

 $(5)$  LOCA

#### $PCT$

(6) INEEL RELAP5-3D RGUI, Appendix K RGUI PC

## (7) 獲得 RCS 的使用技術 RCS 用於檔案與程式發展的品 INEEL RCS RELAP5

建立時,須要儲存與紀錄修改過程和內容 應用 RCS

#### I NEEL

RELAP5-3D LOCA

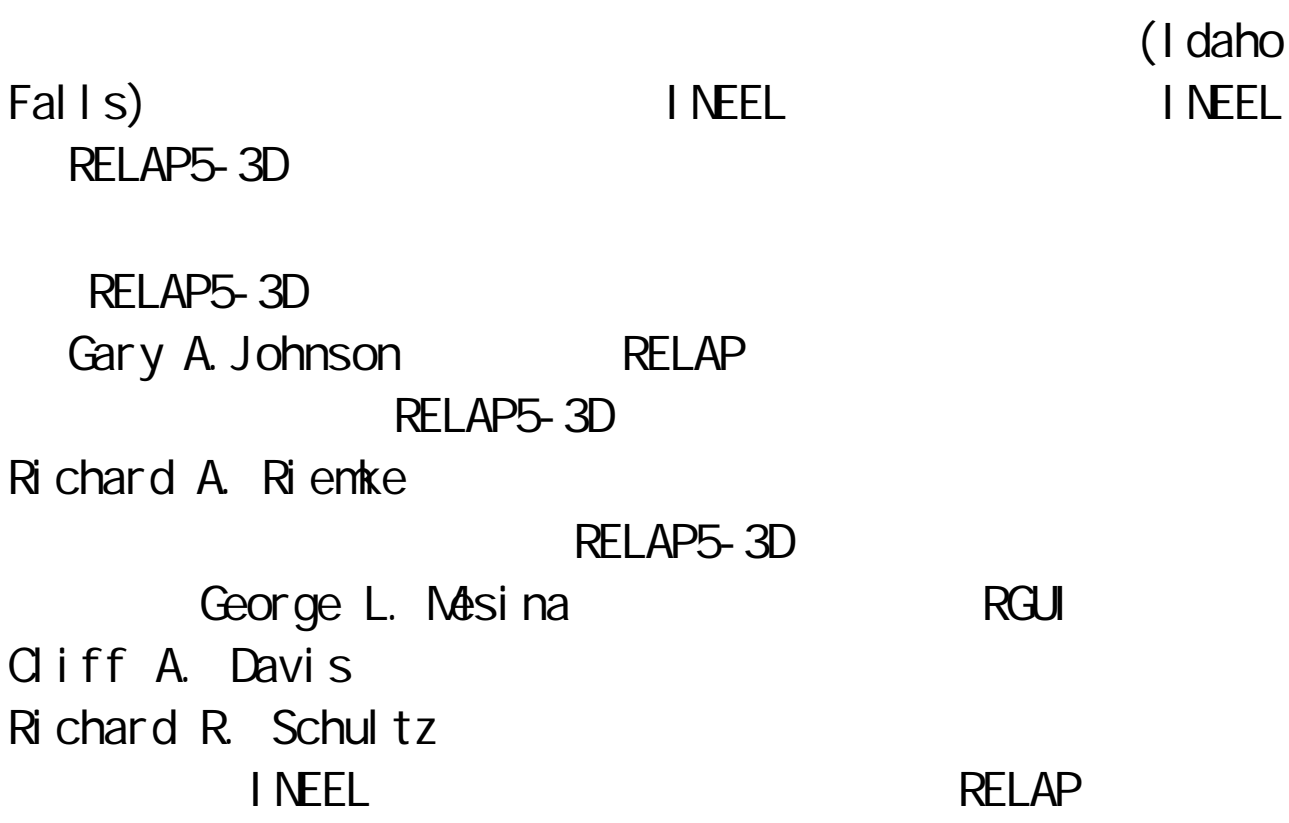

## INEEL

17 30

## INEEL

RELAP5-3D PC (1.3.5)

PC RELAP5-3D PC (1) CPU Pentium II 500MHz  $(2)$  RAM64 NB  $(3)$  HD 500 MB (4) 3D  $(AGP)$  4 MB (5) Windows  $NT^{\circ}$  Windows  $2000^{\circ}$  ; Windows  $98^\circ$ (6) Microsoft Visual Fortran®

INEEL PC PC

檔名,並使用 RCS 做為發展過程的品質管制之用

RELAP5-3D Microsoft Visual Fortran® 指令集 nmake,執行批次檔,並使用附屬編譯指令,編譯副程

RELAP5-3D

PC RELAP5-3D RGUI  $RGUI$ 

#### I NEEL

#### $LOCA$

#### $LCA$

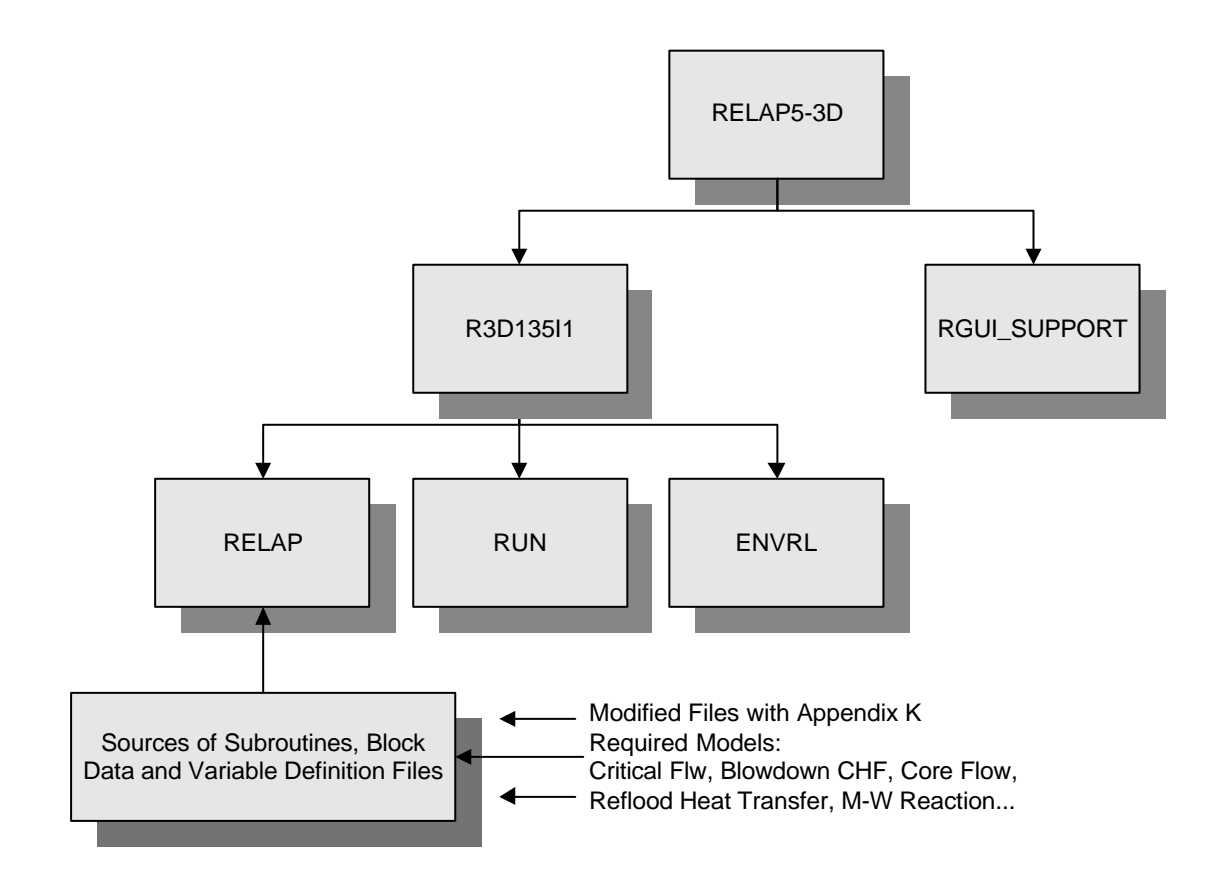

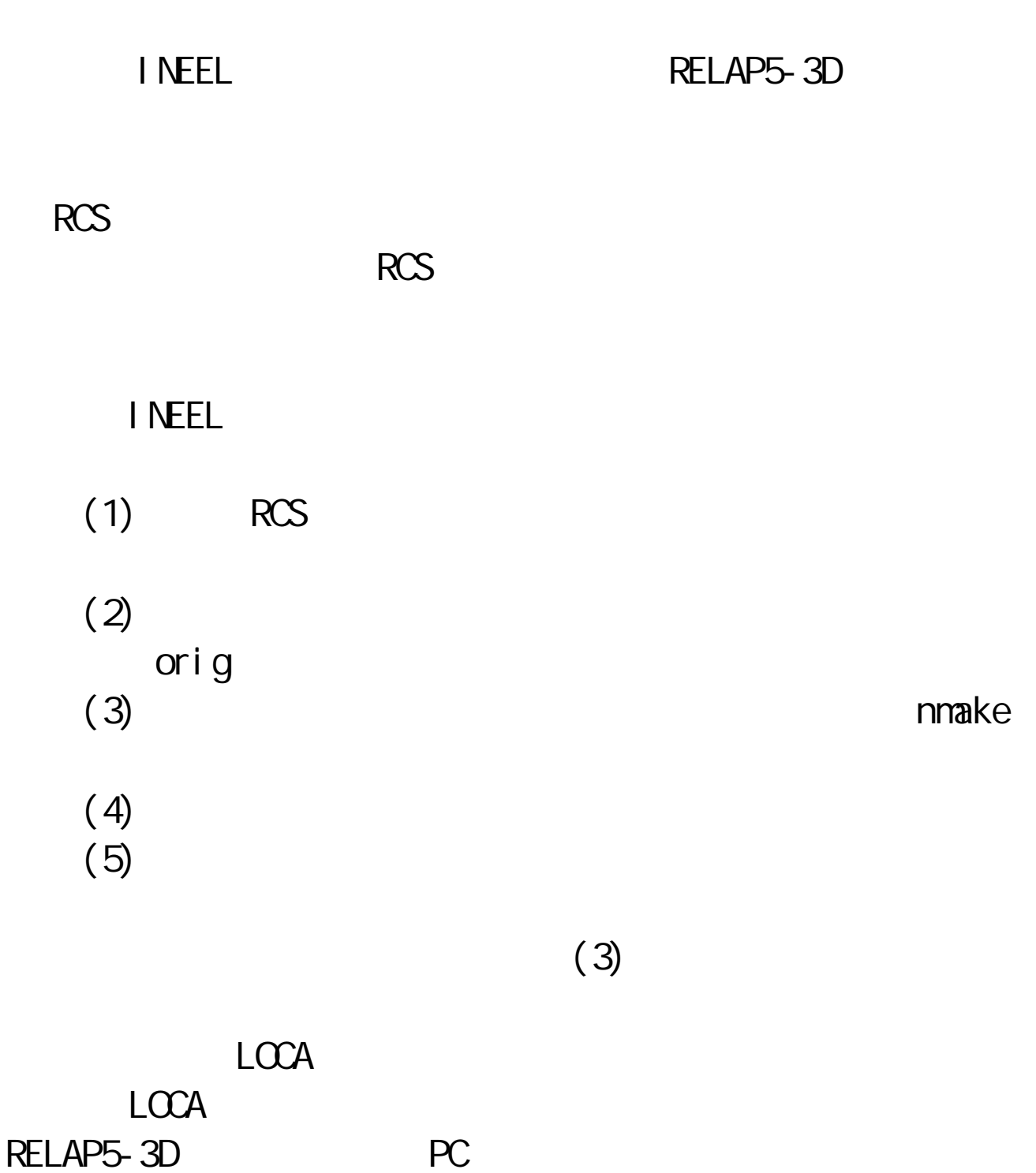

#### $LOCA$

类

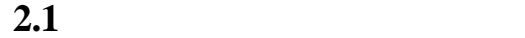

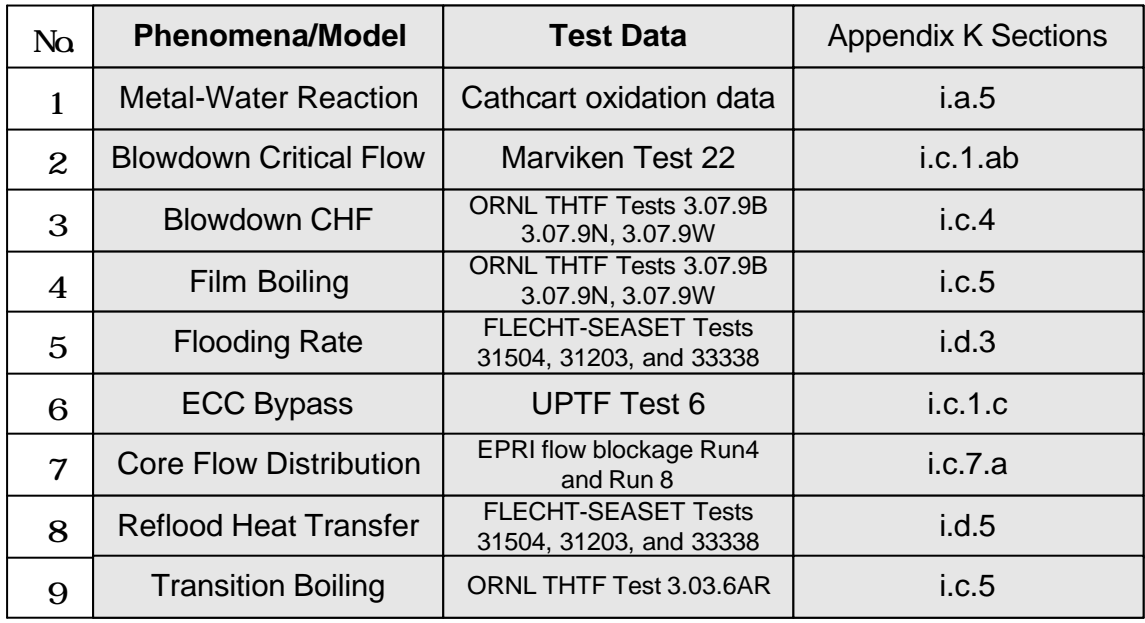

 $LOCA$ 

 $($  $\blacksquare$ PC 版的整合結果,顯示個別模式間,在校驗的測試分析中 I NEEL  $L_{\text{OCA}}$ , and the contraction of the contraction of  $\Box$  COCA  $L_{\rm OCA}$  $2.2$ LOFT Semiscale  $\blacksquare$ (SBLOCA, Small Break LOCA) 的校驗中。因為在 INEEL 時間的限制 整體性校驗集中於 LOFT Semiscale LOFT L2-5 Semiscale S-06-3

| Cases     | <b>Facility</b> | Category      | <b>Break Size</b> | <b>Break Location</b> | <b>Notes</b>       |
|-----------|-----------------|---------------|-------------------|-----------------------|--------------------|
| $L2-5$    | <b>LOFT</b>     | <b>LBLOCA</b> | 200%              | Cold Leg              | <b>RCP Tripped</b> |
| $L2-3$    | <b>LOFT</b>     | <b>LBLOCA</b> | 200%              | Cold Leg              | <b>RCP Running</b> |
| $L3-7$    | <b>LOFT</b>     | <b>SBLOCA</b> | 0.1%              | Cold Leg              | w/o Core Heatup    |
| $L8-2$    | <b>LOFT</b>     | <b>MBLOCA</b> | 23%               | Cold Leg              | <b>RCP Restart</b> |
| $S-LH-1$  | Semiscale       | <b>SBLOCA</b> | 5%                | Cold Leg              | w/ Core Heatup     |
| $S-06-3$  | Semiscale       | <b>LBLOCA</b> | 200%              | Cold Leg              | w/ Core Heatup     |
| Test 1    | <b>IIST</b>     | <b>SBLOCA</b> | 2%                | Cold Leg              | <b>RCP Tripped</b> |
| $LP-LB-1$ | LOFT            | <b>LBLOCA</b> | 200%              | Cold Leg              | <b>RCP Tripped</b> |

**2.2** 整體保守校驗分析之測試數據分類

#### **INEEL**

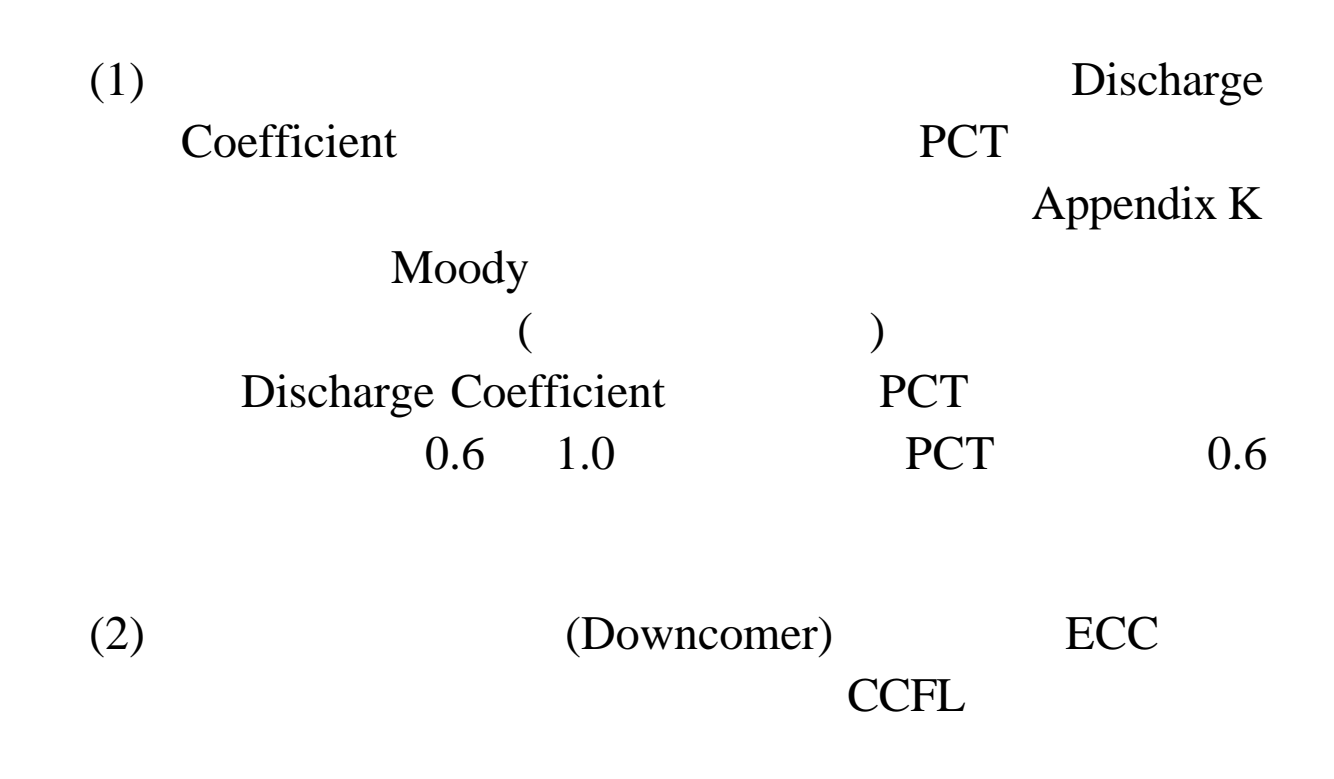

# UPTF CCFL INEEL CCFL CCFL **CCFL** CCFL 會延遲沖放結束時間,造成更高的 PCT。因此從保守  $(3)$  ECC  $\rm{ECC}$ RELAP5-3D ECC experimental control  $\overline{R}$ Appendix K  $(4)$  $L2-5$ **PCT** (5)  $CHF$   $S-06-3$ , **INEEL**  $CHF$ 模擬初始狀態時,因加熱段表面熱通量超出 CHF Dr. Cliff B. Davis CHF (Quality)

#### , and  $CHF$

(Transition Boiling)

(Film Boiling)

 $L2-5$ 

PCT **PCT** 

PCT LOCA

 $(6)$ 

(Vertical Stratification) Refill/Reflood

 $(7)$   $($  ECC  $)$  End Of Bypass ) (Lower Plenum) (Boron Acid)  $10^{-4}$  EOB

2.1 LOFT L2-5 PCT RELAP5-3D (B.E.) Appendix K  $(E.M)$ 

LOCA

INEEL Dr. Cliff B.Davis

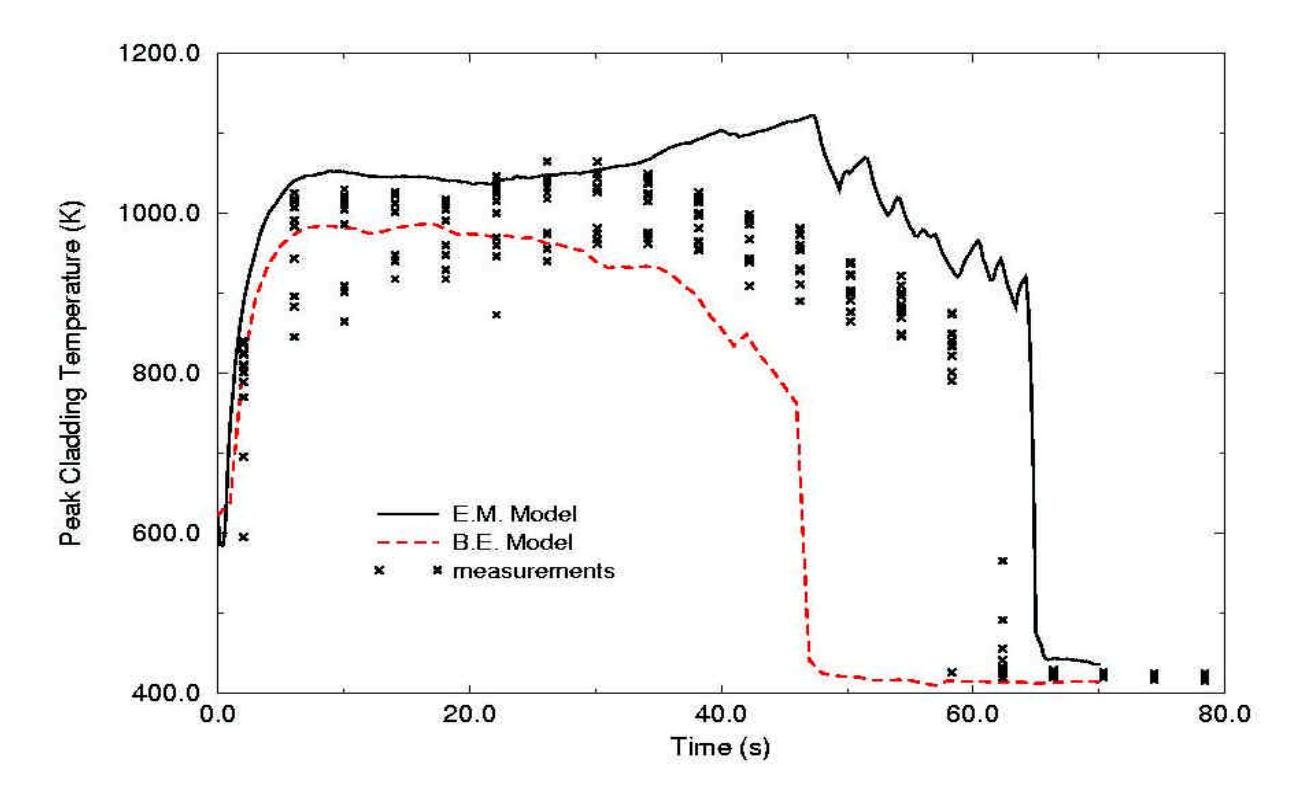

2.1 Loft L<sub>2</sub>-5

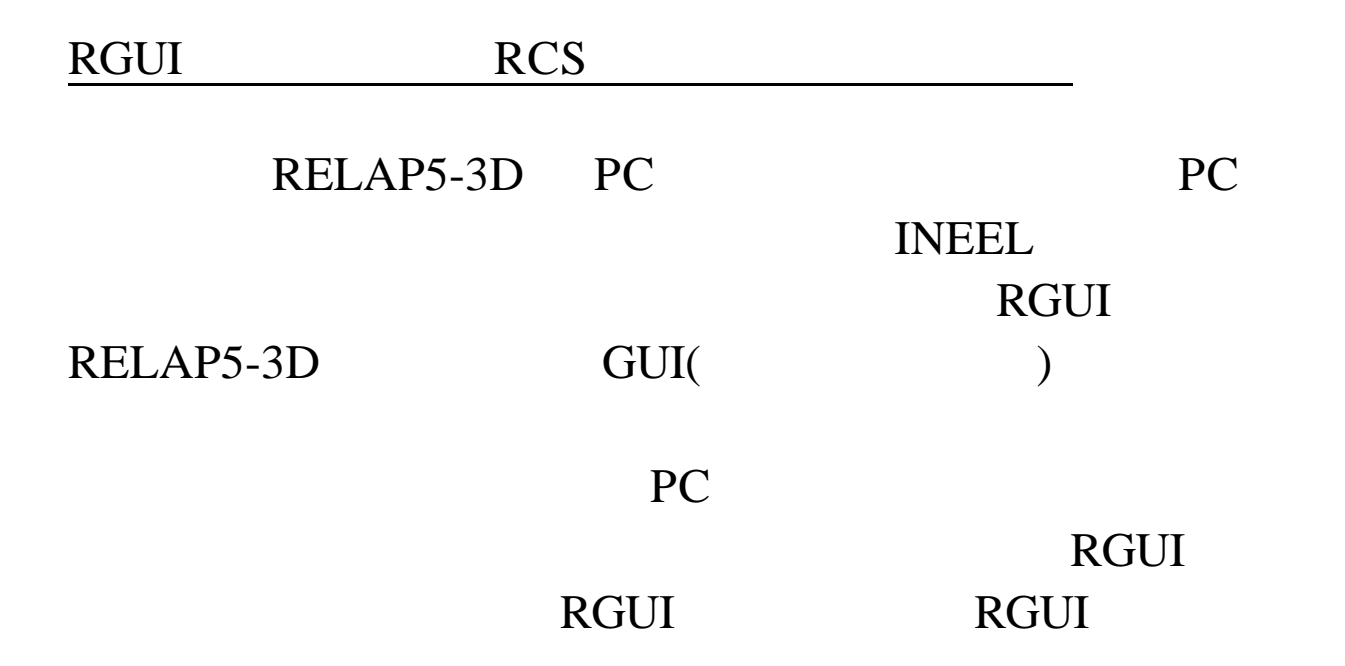

RCS and the contract  $RCS$ 

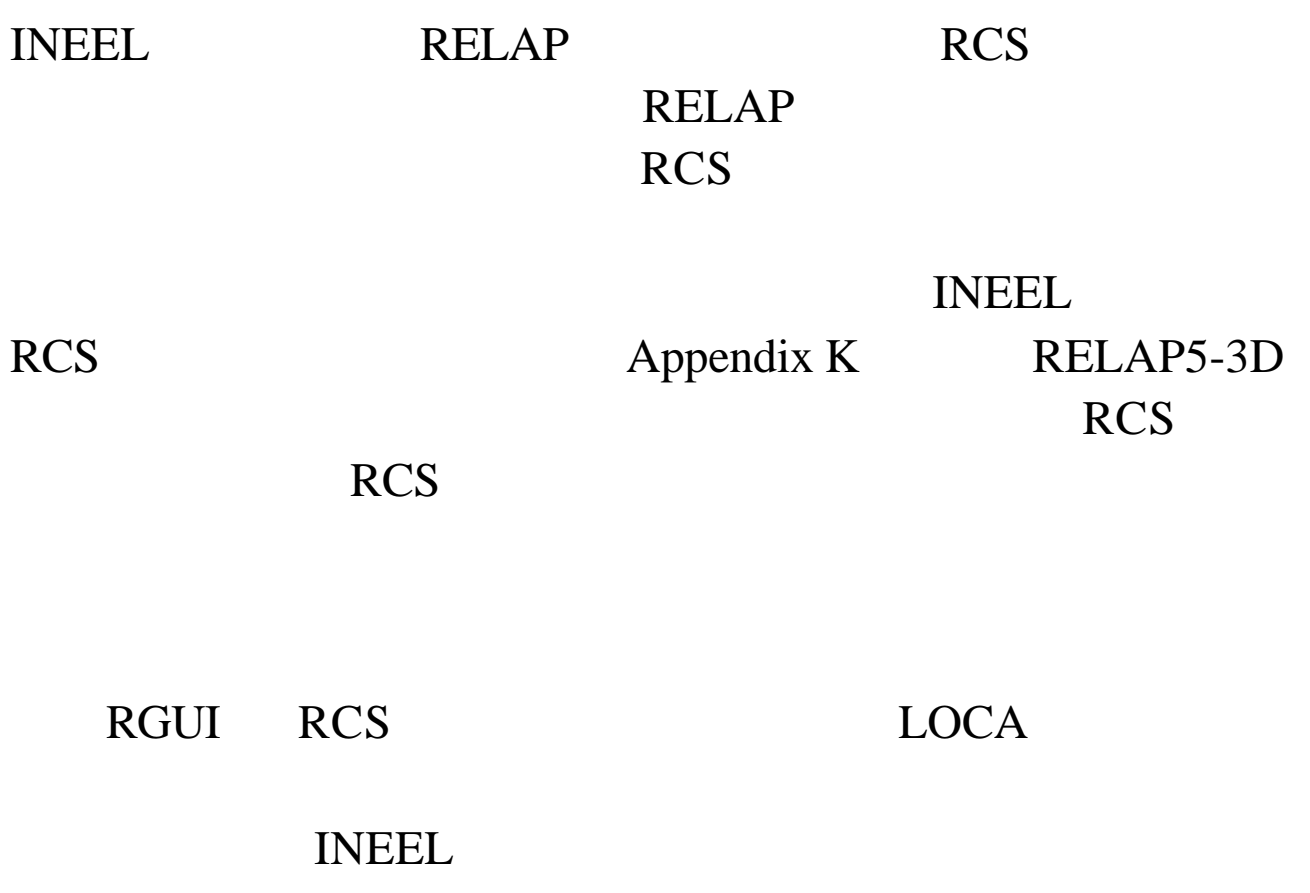

## I NEEL

RELAP5-3D

Dr. Gary A. Johnson Mr. Richard R. Schultz INEEL LOCA

(1) RELAP5-3D PC Windows NT  $LOCA$ 

 $(2)$  INEEL 已久的 RCS 可紀錄檔案修改的過程及內容,而且可隨時取

#### I NEEL

 $(3)$ 

技術發展

I NEEL

RELAP5-3D

 $R$ GUI $R$ GUI $R$ GUI $R$ GUI $R$ GUI $R$ GUI $R$ GUI $R$ GUI $R$ GUI $R$ GUI $R$ GUI $R$ 

Dr. George L. Mesina

#### 的說法 RGUI 的發展使用了三種程式語言,內容甚至是 RELAP5-3D

#### (4)  $\text{LOCA}$

I NEEL

## LOFT L2-5

Semiscale S-06-3  $LOCA$ 

 $(1)$  INEEL

單位觀察

 $\blacksquare$  Internal,  $\blacksquare$ 

I NEEL

手間 INEEL 顧問做這些事均謹照規定辦理,絲毫不打折

(Blue Card)。講習內容十分紮實,絕非虛應故事 INEEL

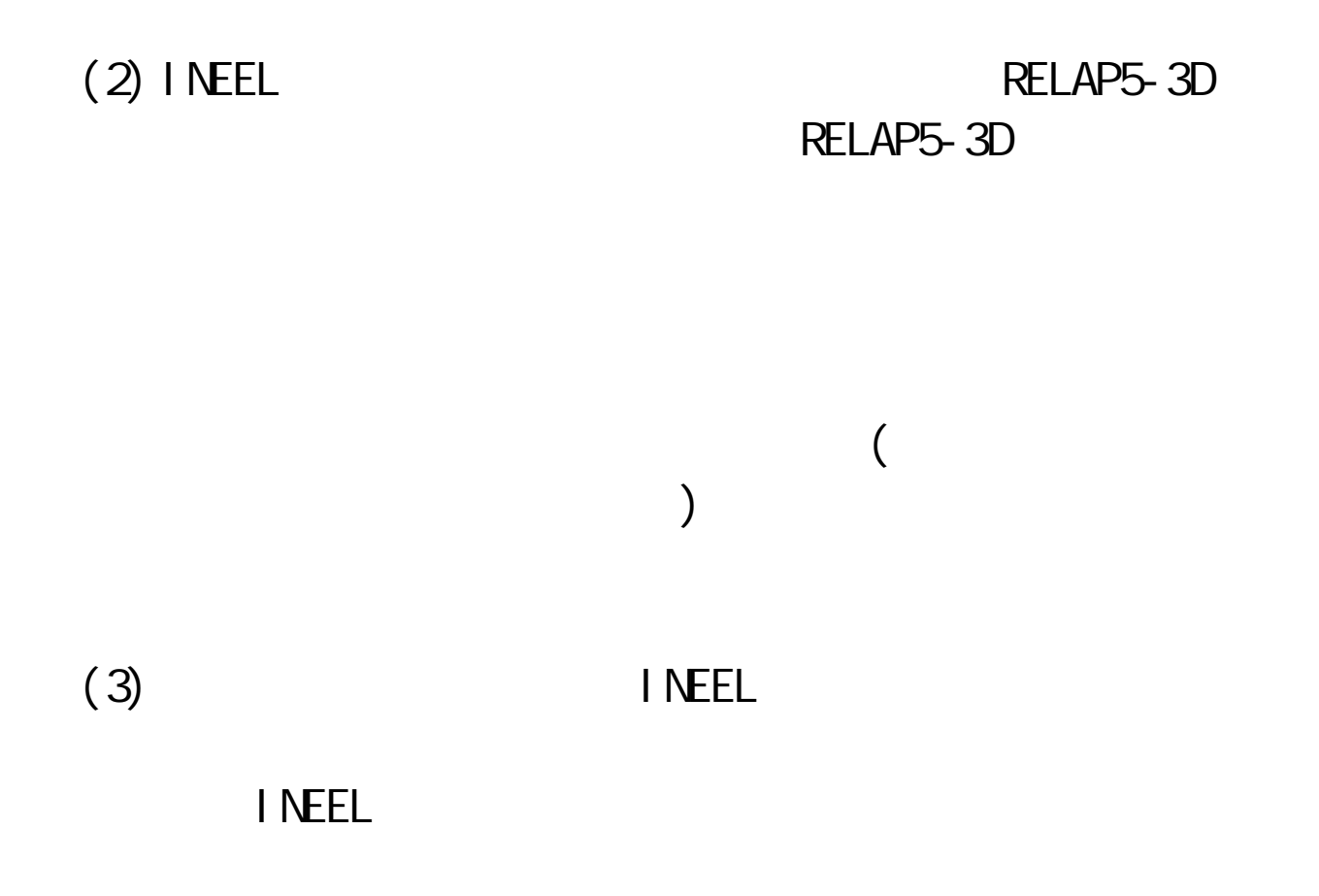

## **INEEL**

## $(1)$  LOCA

I NEEL

RELAP  $RELA$ 

(Core Competence) JAERI (Japan Atomic Energy Research Institute) RELAP KAERI (Korea Atomic Energy Research Institute) RETRAN LOCA

 $(2)$  INEEL

#### 有一樣的態度 INEEL 對安全的重視程度,即令短期的訪

## $(3)$  LOCA

## I NEEL **I** NEEL

 $(4)$  RELAP5

(Real Time) RELAP5

(Simulator)

- (1) Setup the Working Environment and Install R5-3d 1.3.5
- (2) Arrangement of the change number for the integration of APK
- (3) To learn about the use of CS-RCS for configuration control
- (4) The use of Graphical User Interface (GUI) in RELAP5-3D v1.35
- (5) Findings in the Use of Graphical User Interface (GUI)
- (6) Procedure to Integrate APK Models in R5-3D v1.35

#### Subject: **Setup the Working Environment and Install R5-3d 1.3.5**

Reporter: Henry H.J. Hung Date: Jul. 18, 2001 Location: en-L6, 3<sup>rd</sup> Floor, INEEL EROB, Idaho Falls No.: 20010718

Description:

The working environment contains a Dell PC-P400 with 128 MB RAM and 8 MB ATI graphic card with auxiliary hardware of a Plextor external CD writer. This is an essential device in saving large amount of data on CD-R/W and can be also treated as an external hard disk. The CD R/W is readable by CD-ROM reader and convenient to keep. Since INEEL does not allow visitors to bring in any computer associated hardware, the APK version of R5-3D saved in our external HD has to stay at home. All of the updated subroutines for APK version have a duplicate copy in CD-ROM. We have to download each file we need from it to start the integration work on the new R5 version.

The R5-3D v1.35 has been successfully developed on the PC-base framework. Also, the graphical user's interface (GUI) for this code can be executed on PC. However, improvement to GUI is still undergo and need users' experience and comments. The procedure to install the R5-3D v1.35 is as follows:

- 1. Put CD-ROM for R5-3D v1.35 into the driver, follow the guide to install sources, make files, and GUI software in an appropriate directory. The default directory (?) is c:\r3d135i1. In addition to the files saved in this directory, there are three sub-directories: *envrl* saves the library routines; *relap* saves all source files including main program (relap5), '.F' (subroutine) files, and '.HH' (global variable) files; and run saves the sample input decks for new executable file verification.
- 2. Change to 'Command Prompt' window. Type 'cd c:\r3d135i1' then move to this directory.
- 3. To compile all '.F' files and link all generated '.obj' files, type 'nmake /f relap5.mak install' at prompt and we will create an executable file 'relap5.exe'. At this time, the '.F' files are converted and generate '.for' files which include necessary definition of global variables. The '.HH' files will generate '.h' files which are considered as header files needed during the conversion of '.F' files. After the executable file is first created, the 'mak' file will initiate a series of assessment runs to verify this file. Please read 'readme' file in this directory.
- 4. If we want to run the sample assessments only, just type 'nmake /f relap5.mak runx' at prompt.
- 5. In most situations, only a few '.F' files are modified for code improvement. We have to type 'nmake /f relap5.mak relap5.exe' to re-create the executable file. The 'mak' file will automatically re-compile these files and replace them into the original executable file. The sample assessments will not be performed.
- 6. In fact, the GUI would also be installed in this procedure. However, the up-to-date version needs some environmental routines that are not previously loaded in the computer. We have to bypass the associated parts of GUI in the 'mak' file to avoid mistakes. The way we have to do is: (1) edit the 'relap5.mak' file, change 'GUI' into 'NONGUI' and remove those lines with requested GUI environments; and (2) edit the main program relap5.F and locate the statements for licensing check, remove them from the program.
- 7. The r5-3d currently used as a platform to integrate APK models is v.1.35 without GUI.
- 8. Without GUI, we can run r5-3d through the command prompt also. Change directory to which the input models are saved, copy and paste the executable file (relap5.exe) and the steam table file (tpfh2o) there, we can type 'relap5  $\rightarrow$  xxx.i –o xxx.o –r xxx.r > xxx.s' to start the calculation. 'xxx.s' saves the information on screen during the calculation.

The use of GUI can be accessed on pervious r5-3d PC version. INEEL prepares previous version of r5-3d on PC and shows the function of GUI on it. What we have learned are recorded in another worklist.

#### Subject: **Arrangement of the change number for the integration of APK**

Reporter: Henry H.J. Hung Date: Jul. 23, 2001 Location: en-L6, 3<sup>rd</sup> Floor, INEEL EROB, Idaho Falls No.: 20010723

Description:

Mr. George Messina recommends the use of RCS since it is good enough for simple quality control if only the development branches of different versions are not complicated.

The subroutine rchng.f is the first one needed to be modified. The list of change numbers for each model incorporated into the R5-135 APK version is shown below:

*Metal-Water Reaction: 22 Reflood Rate: 27 Reflood Heat Transfer: 29 Post CHF Heat Transfer and Transient Boiling Return Lockout: 30 CHF & Return Lockout during Blowdown: 35 Fuel Dynamic Model: 38 Lockout for NB & TB: 39 Decay Heat ANS Standard: 44 Discharge Blowdown model: 71 End of Blowdown (ECC Bypass): 73 Core Flow Distribution: 75*

The red items show models being no need to modify any exited subroutines (71,73) or having been included in the new version of RELAP5-3D (38). Nevertheless, the change numbers assigned for them are kept for future use. 44 will also be used to activate common models for both PWR and BWR analysis while 39 is for models particularly required in PWR analysis.

Here in INEEL, the work of model integration should follow the same route as we did in INER. The first three models will be preliminarily integrated by Thomas K.S. Liang. So as to the next four models by Chin J. Chang and the last four models by Henry H.J. Hung. Even though the change numbers originally specified for each model are different, we have to change them to the only shared change number (44 or 39), a basic requirement before integration.

Since the 'rchng.F' in v1.35 is different from that in the CK version (two new card 1 options are added in v1.35), we cannot copy the APK 'rchng.F' originally based on the CK version to replace the one in v1.35. Therefore, a line-by-line check and editing should be repeated to generate a v13.5 based APK 'rchng.F'. Before any change to v13.5 sources, the affected file should be copied and saved with the same file name but the extension should be affixed with '\_orig', i.e. 'rchng.F\_orig' is the original file of v1.35.

Before the modification to 'rchng.F', we have to add this file to RCS to record changes to the file for configuration control. A file named 'rchng.F.bak' will be generated by RCS to backup the original file. After an interim version is generated, we have to check-in the RCS and describe the changes currently made. Further information about the use of RCS can be found in the worklist 20010725.

#### Subject: **To learn about the use of CS-RCS for configuration control**

Reporter: Henry H.J. Hung Date: Jul. 25, 2001 Location: en-L6, 3<sup>rd</sup> Floor, INEEL EROB, Idaho Falls No.: 20010725

Description:

As explained by Dr. Richard A. Riemke, a senior engineer in the development of RELAP5-3D project, the ComponentSoftware(CS) RCS(Revision Control System) was originally developed by Purdue University and used for configuration control in RELAP code development before 1998. After that, however, the modifications to both of the environmental libraries and the code subroutines themselves formed a very complicated '*fork*' structure that the application of RCS became very difficult. The RELAP5 development group decided not to use RCS after 1998. The RCS can record all historical changes of a file and restore this file back to any previous 'versions'. We can trace back step by step to each modification being made such that the quality of code development can be controlled.

The RCS software was initially requested to do comparison between two files. Since we have to integrate all APK models upon v1.35, the first important thing is to clarify the differences between v1.35 and CK in the APK related files (subroutines). On workstation, the UNIX command '*diff*'' can help us to tell the difference between two files. However, on PC, no available DOS command or built-in Windows<sup>®</sup> application program can do this. INEEL suggests a Csdiff' command contained in the freeware RCS to fulfill our request. The use of '*Csdiff*' can be found in the worklist 20010727.

The RCS can be downloaded from the web site www.cs.purdue.edu/homes/bammer/rcs.html and is a software tool that assists with the task of keeping a software system consisting of many versions and configurations well organized. RCS manages revisions of text documents, in particular source programs, documentation, and test data. It automates the storing, retrieval, logging and identification of versions, and it provides selection mechanism for composing configurations. All detail information can be found from the web or from the help document together with RCS.

After the installation of RCS, we can find a new item '*Add to RCS'* appeared on the action sheet when we open the Windows Explore<sup>®</sup> and right-click the name of a file. It will save this file to the RCS repository as an original version if we choose this action item. For those files of FORTRAN subroutines (file extension is 'F') we usually edit and requiring version control, the RCS will automatically generate a file affixed with '.bak' as a copy of the original file.

When the file has been registered in RCS, we can access the status and file change history through the new items appeared on the action sheet. Also, after a file has been modified to be an interim frozen version, or temporally stopped to make a record (e.g. at the end of work), we have to select '*check in*' to add the current files to RCS. In fact, RCS will not save a whole copy of this updated file to its repository. Instead, it will save the changes and with which the historical check-in versions can be traced and re-generated if needed. Selecting '*check out*' on action sheet can do the recovery of previous versions. When we *check in* a file, we'd better leave version information in the message window such that we can easily catch the differences among previous versions once we need to recover any of them in the future.

#### Subject: **The use of Graphical User Interface (GUI) in RELAP5-3D v1.35**

Reporter: Henry H.J. Hung Date: Jul. 27, 2001 Location: en-L6, 3<sup>rd</sup> Floor, INEEL EROB, Idaho Falls No.: 20010727

Description:

INEEL has developed the graphical user interface for R5-3D and successfully install the amended capability with the code on PC. RGUI, named by INEEL, provides user-friendly tools to run the code. It has following main functions:

- 1. Window-like environment that directs access to the executable file, the input file, and the output files.
- 2. The configuration of the modeled test loop or power plant can be simulated in 3-D effect showing the related position and orientation of each hydraulic component. Users can shift, rotate, and zoom in and out of the simulated plot. In addition, the sizes of each component in input make the simulated result be comparable to the real configuration. It is helpful for users to efficiently find the modeling errors.
- 3. The thermal states of each component can be on-line observed in either overall 3-D picture or specific x-y plot during the analysis.
- 4. The graphical tool XMGR used in workstation is also executable and included as an optional function in RGUI.

A shortcut to run R5-3D with RGUI is in the desk top once the PC version is successfully installed. The procedure to run R5-3D through this interface is:

- 1. Open the interface window, click the bottom of '*Run RELAP5*' or '*Rerun RELAP5*' to open the run option settings.
- 2. Specify the paths and file names of executable file, the input data, and a set of output files. We can click the '*Select*' bottom to browse suitable files for each of them. Since the output files do not exist and will be generated, defaults are the same named as the input file but with different file extensions (.p, .r, .rr). Please notice that the default path for output files had better being changed to be the same as the one input data located. The path for input data can be copied by pressing cntl+c and pasted by cntl+v.
- 3. Click '*Runmode*' bottom and select '*Delete & Run*'. Then a new window showing the configuration of the modeled loop will appear and be ready to start the analysis. Ignore warning message on a smaller window saying be unable to delete 'rgui.tmp' due to permission denied. INEEL

developer will correct it soon. Just click 'OK' on it. Before clicking the traffic light bottom, we can use the arrow keys to rotate the plotted model around the vertical and horizontal axes being parallel to the screen surface. Cntl+b and cntl+l are used to zoom in and out of the model. 3-D effect including the appearance of component sizes and the thermal state of interest are also optional to adjust the view of the model. The way to do this is to click the '*View*' bottom on the top first, then choose '*3D* **Preferences**' and several optional functions will be ready for clicking.

4. The analysis starts when we click the traffic light bottom. In the meaning time, we can right-click any of the node or junction on the plot to open a xy plot window for specific thermal or hydraulic parameter. It performs as an on-line monitor to inspect the variations of each minor edit variable along the execution of R5-3D.

Further information about the use of RGUI, including some findings being valuable for further improvement, is saved in another worklist.

#### Subject: **Findings in the Use of Graphical User Interface (GUI)**

Reporter: Henry H.J. Hung Date: Jul. 30, 2001 Location: en-L6, 3<sup>rd</sup> Floor, INEEL EROB, Idaho Falls No.: 20010730

Description:

During the use of RGUI (GUI for R5-3D) for v1.33, we have following findings which could be useful for other users and RGUI developer:

- 1. For previous versions of graphic card drivers, the windows for x-y plot may induce repeated 'shadows' when we move them on or across the window showing model configuration. Moreover, the running code seems to be halted (picture and data are frozen) unless we close the x-y plot windows. It is solved when INEEL download an updated file from the web to drive the ATI graphic cards in our computers.
- 2. When we choose to browse the file for R5-3D version, input file, or properties file in the file locator window. The selected file and its path do not appear in the input bars for file name and search directory. They can only be found in the selection bar. It is not the familiar way for PC users. The information reacted to Users' decision should be changed coincidentally. Besides, we found the default type of executable file for R5-3D version selection is different from those generated by MS Visual Fortran® . When we browsed R5-3D version file, the default file extension is '.x', instead of '.exe' which defined the property of file being executable on PC. It is also inconsistent with the default version of R5-3D defined in 'File Locator' window.
- 3. The paths to save generated output files are fixed to the same as the RGUI execution file located, even if we change the path for input file. It seems to be more reasonable to automatically set the paths for output files being the same as for the input. However, from current RGUI, we have to change the paths each time we run the R5-3D. In addition, we cannot use the right-click options to copy and paste the path for the input. It shall be more convenient than to push 'cntl+c' and 'cntl+v' for copy and paste.
- 4. Sometimes the simulated plot of modeled loop turns out to be dark when we rotate it. A freedom to change the orientation of light source would be helpful to show 3-D object from different view angles.
- 5. A list of options for each function will appear when we click the function bottom on the top of the window. However, the list cannot keep still when we move the mouse pointer down to choose unless the left-click push bottom on mouse is hold.
- 6. For the case of Marviken Test 22, if we select the plot of the test loop in 3- D figure type, flow area diagram and standard color map before the start of run, the code will crash and close the window. If not, the code can run the analysis to the end even if we set the same options during the execution of the code.
- 7. We can initiate multiple runs at the same time with RGUI. The limitations on running speed and number of cases being simultaneously analyzed depend upon the specification of the computer.

RGUI provides a user-friendly environment to start and monitor the analysis with R5-3D. It can make amazing 3-D plot and almost reproduce the real configuration of the modeled hardware just in accordance with the usersupplied input without specific requirement. If improving the tool to be perfect is the goal worth to achieve, following suggestions may be worth to consider:

- 1. Develop interfaces for users to input the minimum necessary information (e.g. geometry data; initial conditions) to build models. The degree of detail depends on what users want. A design record file for this model can even be generated automatically.
- 2. The component models can be graphically shown as materials ready to be assembled. The sizes, initial conditions are input through the interface. Manuals are re-structured and easy to trace any specific topic, like most PC software.

#### Subject: **Procedure to Integrate APK Models in R5-3D v1.35**

Reporter: Henry H.J. Hung Date: Aug. 01, 2001 Location: en-L6, 3<sup>rd</sup> Floor, INEEL EROB, Idaho Falls No.: 20010801

Description:

The integration of APK models in R5-3D v1.35 is proposed to follow the procedure described below:

- 1. Read in and save the APK model associated subroutines from the CD-ROMs we took from INER. These subroutines were modified from CK (Tai122) version of R5-3D. Also we have to download the original subroutines of CK version from the directory saving the CK sources.
- 2. and v1.35 in each of the APK models related subroutines. It is necessary to understand the differences because the previous work on developing and integrating the APK models was based on the CK version of R5-3D. For example, since the file *jchoke.F* for subroutine jchoke is us Use 'Csdiff' (worklist 20010725) to compare the difference between CK ed to calculate the choke flow rate and was modified in accordance with the APK requirements, the structure of the modified/added portion goes well with the original subroutine in CK version. However, if the new version has made some changes to the break flow calculation, the new *jchoke.F* may not have the same structure and variable definitions as the one in CK. 'Csdiff' can identify each difference between the two.
- 3. Make a copy to the original file *\*.F* and save the original one with the same name but affixed with '\_orig<sup>'</sup>. When RCS utility is available, right click the *.F* file name and select 'add to RCS' for version control. A *~.bak* file will automatically be generated by RCS when the file format containing UNIX line break sequence is transformed to the one recommended. Use available editing utility such as Notepad, Wordpad (recommended) or Visual Fortran editor to edit the file. We can re-create the When we choose to browse the file for R5-3D version, input file, or properties file in the file locator window. The selected file and its path do not appear in the input bars for file name and search directory. They can only be found in the selection bar. It is not the familiar way for PC users. The information reacted to Users' decision should be changed coincidentally. Besides, we found the default type of executable file for R5-3D version selection is different from those generated by MS Visual Fortran®. When we browsed R5-3D version file, the default file extension is '.x', instead of '.exe' which defined the property of file being executable on PC. It is also inconsistent

with the default version of R5-3D defined in 'File Locator' window.

- 4. The paths to save generated output files are fixed to the same as the RGUI execution file located, even if we change the path for input file. It seems to be more reasonable to automatically set the paths for output files being the same as for the input. However, from current RGUI, we have to change the paths each time we run the R5-3D. In addition, we cannot use the right-click options to copy and paste the path for the input. It shall be more convenient than to push 'cntl+c' and 'cntl+v' for copy and paste.
- 5. Sometimes the simulated plot of modeled loop turns out to be dark when we rotate it. A freedom to change the orientation of light source would be helpful to show 3-D object from different view angles.
- 6. A list of options for each function will appear when we click the function bottom on the top of the window. However, the list cannot keep still when we move the mouse pointer down to choose unless the left-click push bottom on mouse is hold.
- 7. For the case of Marviken Test 22, if we select the plot of the test loop in 3- D figure type, flow area diagram and standard color map before the start of run, the code will crash and close the window. If not, the code can run the analysis to the end even if we set the same options during the execution of the code.
- 8. We can initiate multiple runs at the same time with RGUI. The limitations on running speed and number of cases being simultaneously analyzed depend upon the specification of the computer.

RGUI provides a user-friendly environment to start and monitor the analysis with R5-3D. It can make amazing 3-D plot and almost reproduce the real configuration of the modeled hardware just in accordance with the usersupplied input without specific requirement. If improving the tool to be perfect is the goal worth to achieve, following suggestions may be worth to consider:

- 1. Develop interfaces for users to input the minimum necessary information (e.g. geometry data; initial conditions) to build models. The degree of detail depends on what users want. A design record file for this model can even be generated automatically.
- 2. The component models can be graphically shown as materials ready to be assembled. The sizes, initial conditions are input through the interface. Manuals are re-structured and easy to trace any specific topic, like most PC software.

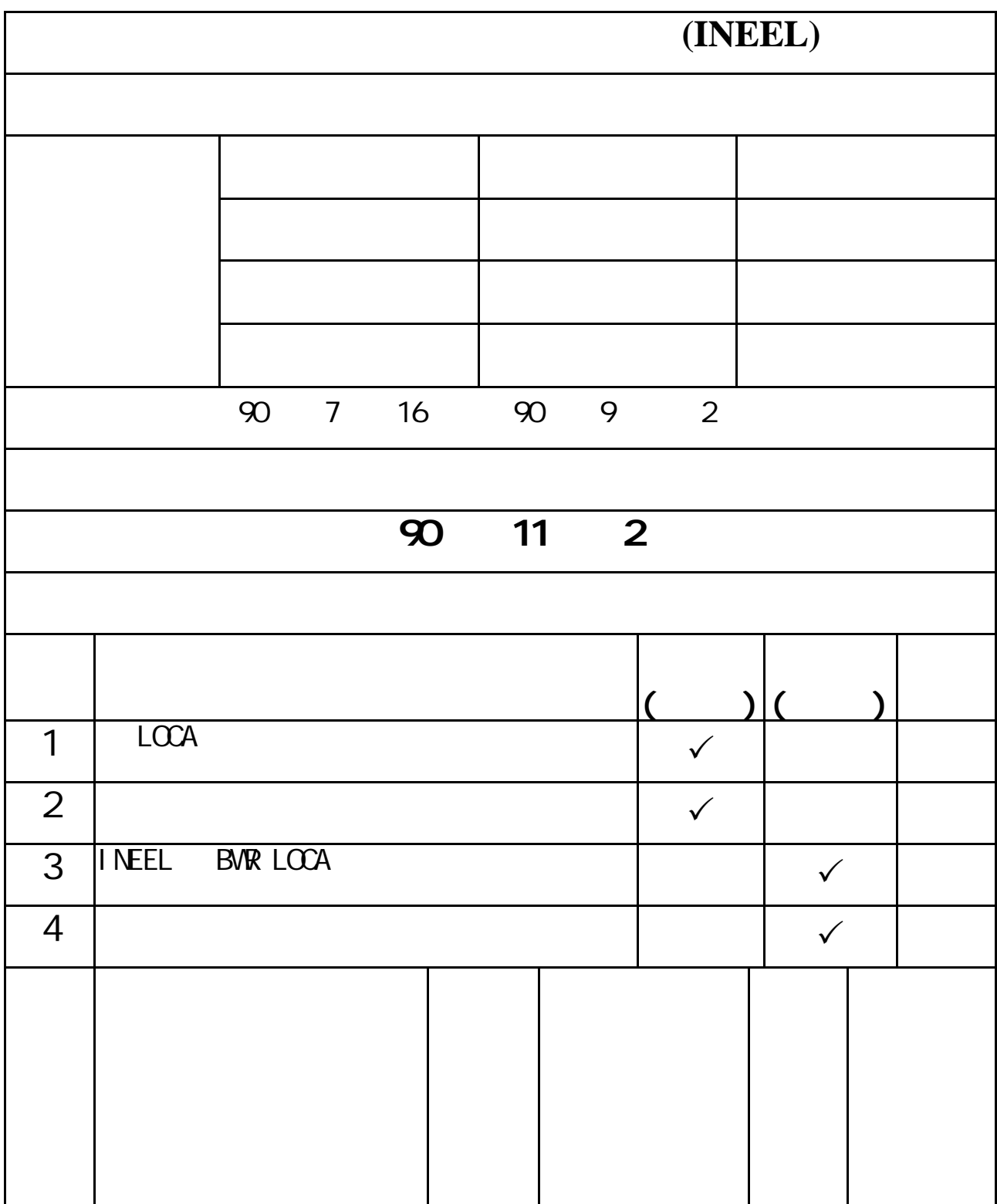

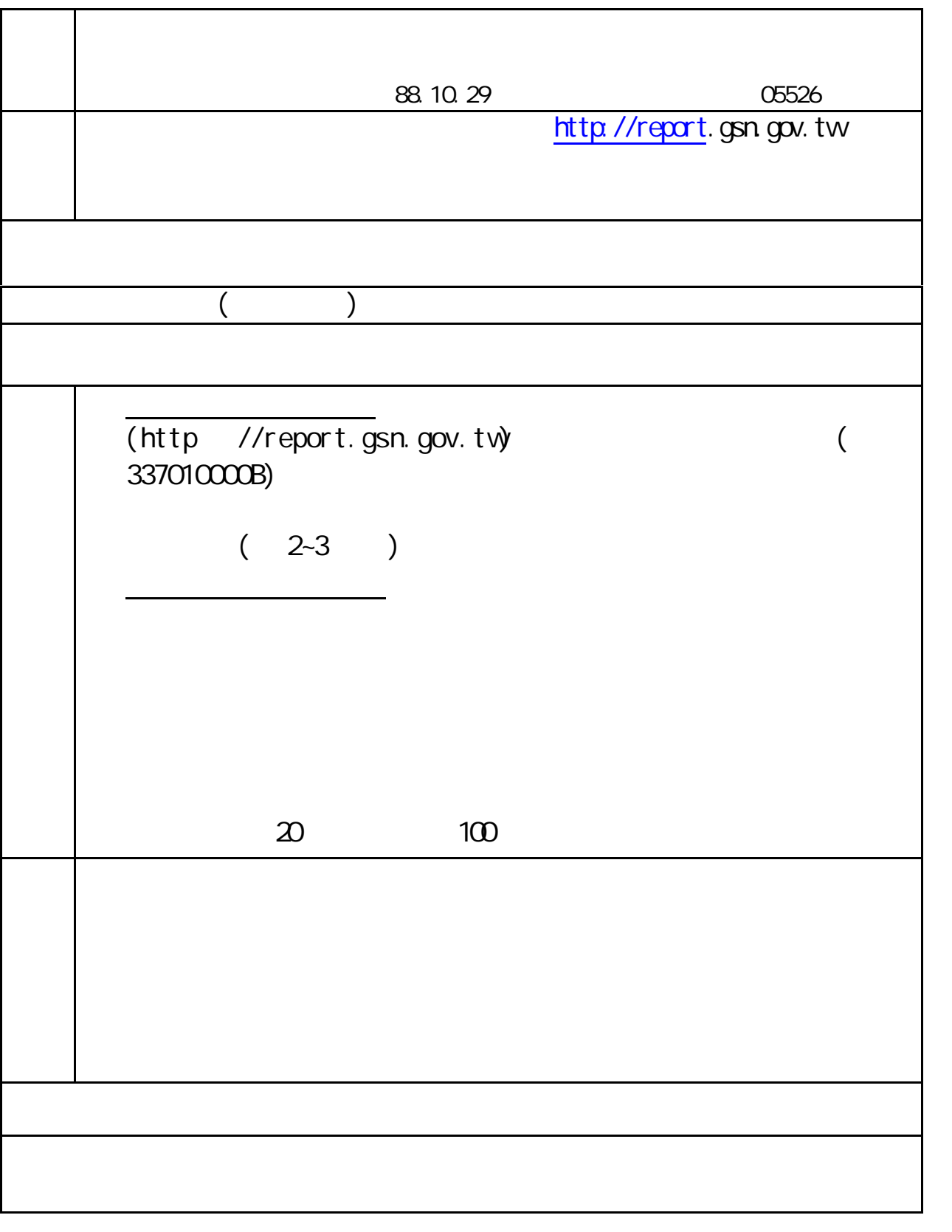

 $(O2)$  2341-9066 328

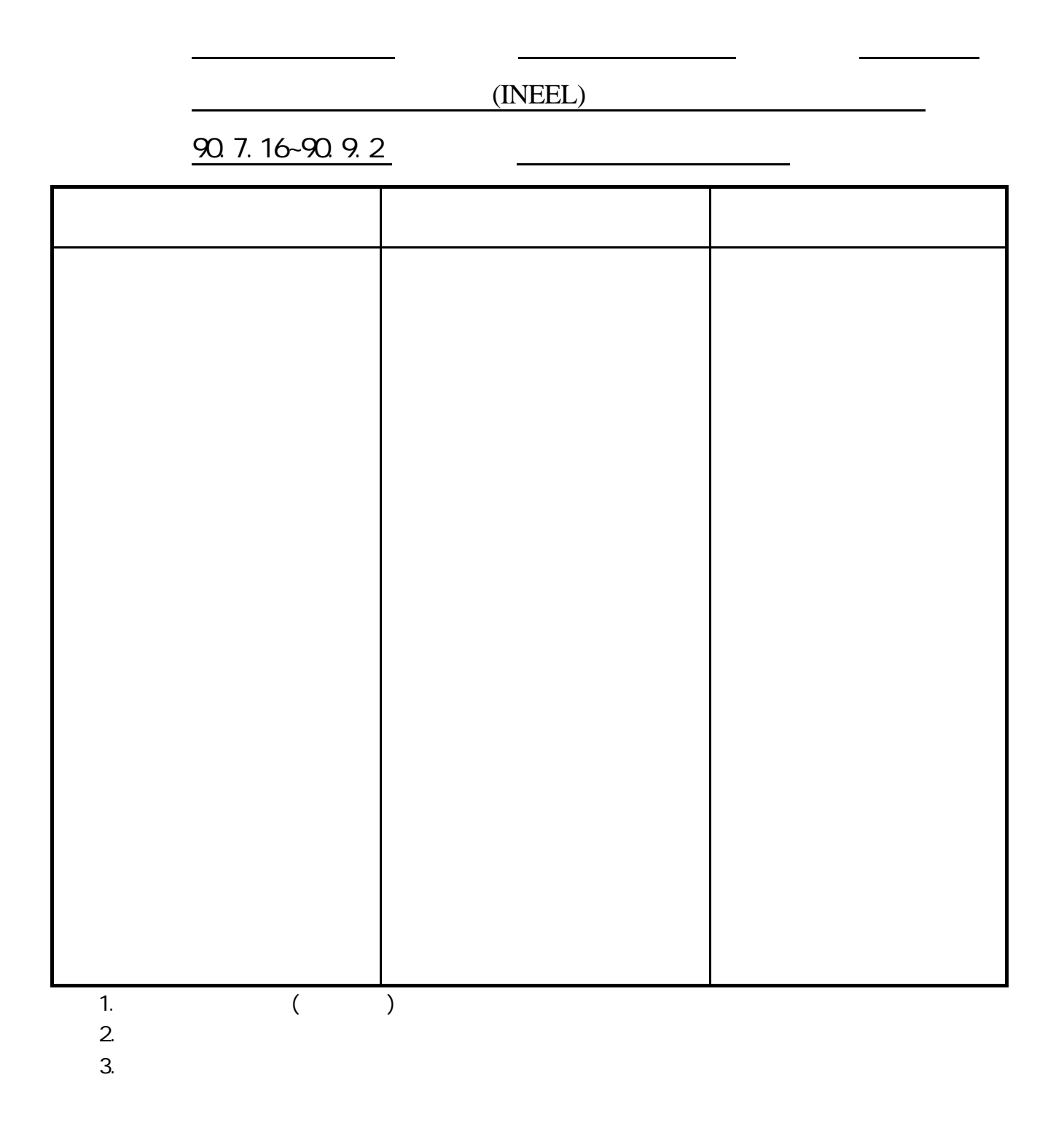